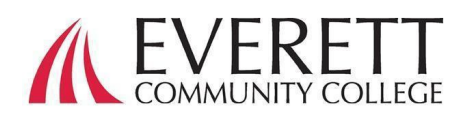

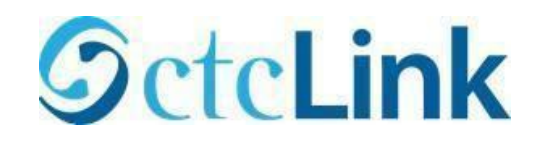

# Как активировать и войти в свою учетную запись ctcLink

Активируйте свою учетную запись ctcLink

Все учащиеся должны активировать свою учетную запись ctcLink перед первым входом в систему.

- 1. В веб-браузере перейдите на [страницу](https://myaccount.ctclink.us/)  [входа в ctcLink](https://myaccount.ctclink.us/) на сайте EverettCC.edu/ctcLink.
- 2. Нажмите **«Активировать свою учетную запись».**
	- a. *Примечание.* Параметр «Как включить режим чтения с экрана» также доступен на странице входа в ctcLink.
- 3. Введите необходимую информацию. В раскрывающемся меню идентификационного номера вы можете использовать старый иж. номер (SID) или новый ид. номер ctcLink (EMPLID).

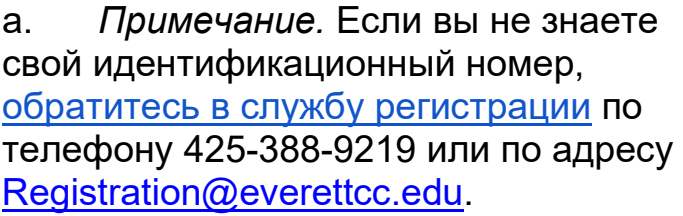

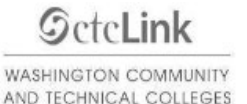

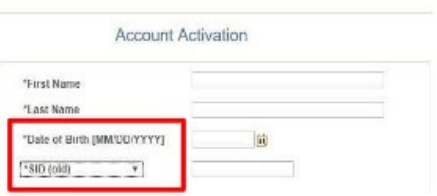

b. Если вы знаете имя пользователя и пароль своего кампуса, пройдите на [ваш студенческий портал E](https://www.everettcc.edu/myevcc/)verettCC.edu/MyEvCC.

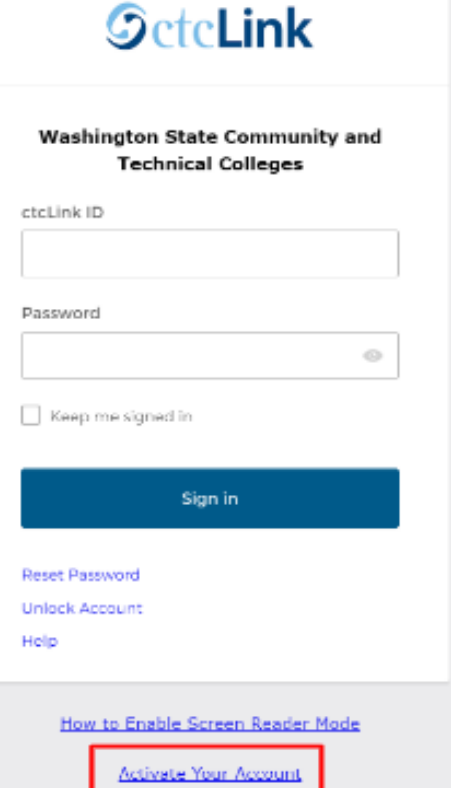

### Введите необходимую информацию. Эта информация будет использоваться для многофакторной аутентификации (МFA).\*

1. Добавьте свой адрес эл.

#### почты.

а. Используйте адрес электронной почты, к которому у вас есть легкий и постоянный доступ.

### 2. Добавьте свой номер

#### телефона.

а. Вводить номер мобильного телефона для восстановления учетной записи необязательно. Это быстрый способ получить код в текстовом сообщении, когда вам нужно сбросить пароль.

#### 3. Создайте свой пароль.

а. ВАЖНО! При создании пароля не используйте какую-либо часть своего имени или фамилии. Пароль ДОЛЖЕН СОДЕРЖАТЬ строчную букву, прописную букву и цифру. В нем также может присутствовать символ.

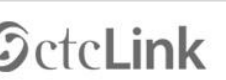

**WASHINGTON COMMUNITY** AND TECHNICAL COLLEGES

#### Set Your Password

Ç

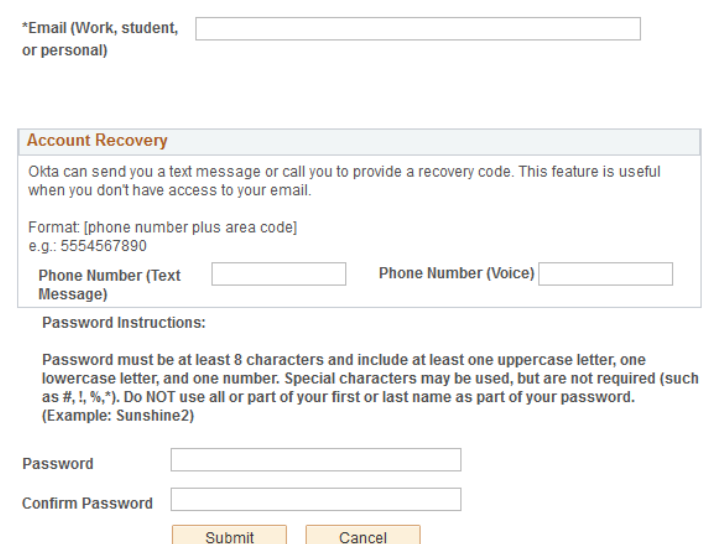

#### Нажмите «Отправить».  $4.$

а. Появится всплывающее окно, подтверждающее ваш новый идентификационный номер ctcLink. Информацию для входа в систему см. в нашей документации по входу в ctcLink по адресу EverettCC.edu/ctcLink.

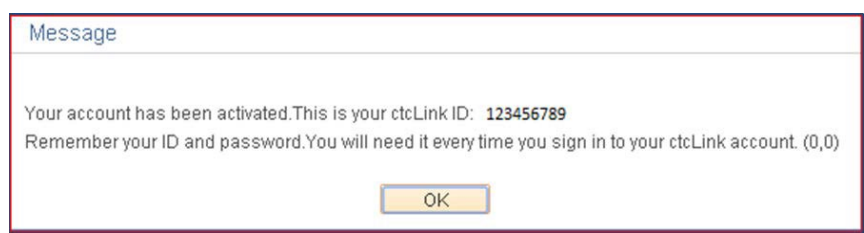

Поздравляем! Теперь вы готовы использовать систему ctcLink.

## Вход в ctcLink

Прежде чем войти в ctcLink, убедитесь, что ваша учетная запись активирована. (См. страницу 1)

- 1. В веб-браузере перейдите на страницу [входа в ctcLink п](https://myaccount.ctclink.us/)о адресу EverettCC.edu/ctcLink.
- 2. Введите свой **идентификационный номер ctcLink** и пароль **и** выберите «**Войти».**
- 3. Подтвердите вашу личность.

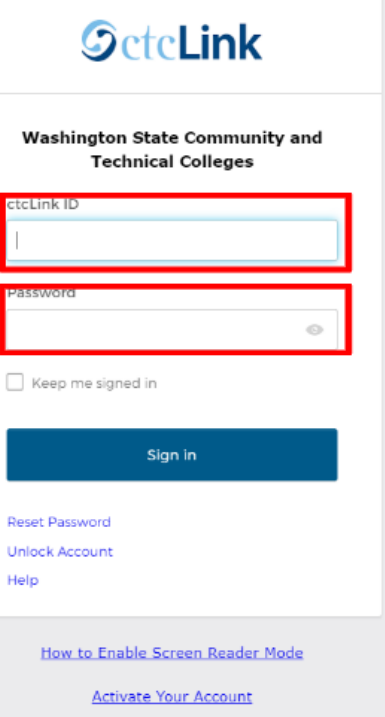

- a. Появится всплывающее сообщение «Подтвердите свою личность с помощью метода безопасности» в зависимости от методов безопасности, которые вы установили при активации своей учетной записи. Выберите вариант из списка, используя кнопку «Выбрать» рядом с каждым параметром.
- b. ПРИМЕЧАНИЕ. В зависимости от выбранного вами варианта вы увидите новое диалоговое окно, которое проведет вас через оставшуюся часть процесса проверки.

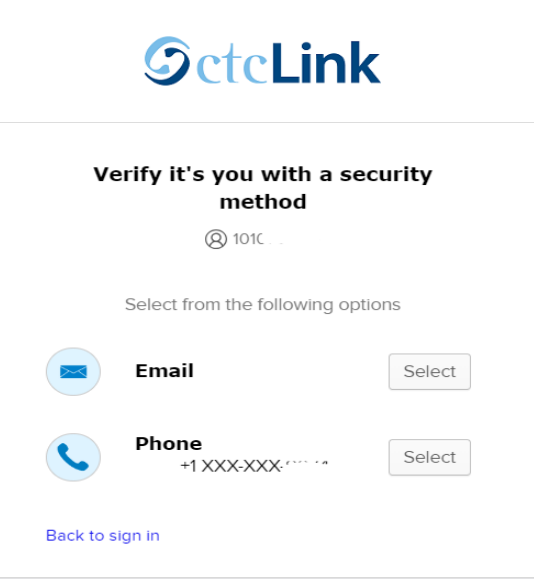

4. После успешной аутентификации MFA вы увидите страницу с иконками ctcLink. Выберите иконку ctcLink.

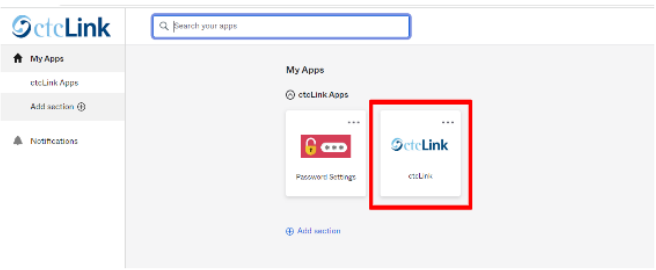

5. Прежде чем получить доступ к странице ctcLink Gateway, вас могут попросить ввести пароль. На ctcLink Gateway нажмите кнопку «Домашняя страница студента».

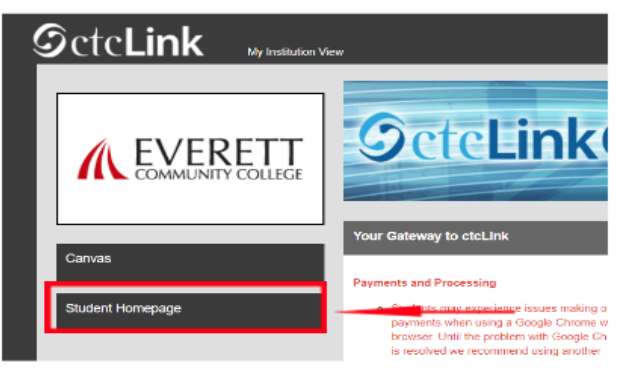

- **Обратите внимание:** классы в Canvas будут работать как обычно.
- Для получения дополнительной технической поддержки и советов по устранению неполадок посетите веб-страницу [EverettCC.edu/ctcLink.](https://www.everettcc.edu/administration/it/ctclink).

Многофакторная аутентификация/Двухфакторная аутентификация

**MFA/2FA** — это важная мера безопасности, которая может помочь защитить ваши онлайн-аккаунты от доступа неавторизованных пользователей. Она добавляет дополнительный уровень защиты, помимо имени пользователя и пароля, что затрудняет хакерам доступ к вашей учетной записи. MFA также помогает защититься от других потенциальных угроз, таких как кража личных данных, утечка данных и фишинг.

Общественный колледж Эверетта предлагает равные возможности в сфере образования и трудоустройства. Для получения дополнительной информации посетите веб-сайт [Равные возможности и Раздел IX:](https://www.everettcc.edu/administration/hr/title-ix) EverettCC.edu/EqualOpportunity

Обновлено: 13.2.2024 Доступность проверена: 18.12.2023